- 1. 德明首頁/資訊服務/新版電子公文管理系統進入如下圖。
- △德明財經科技大學

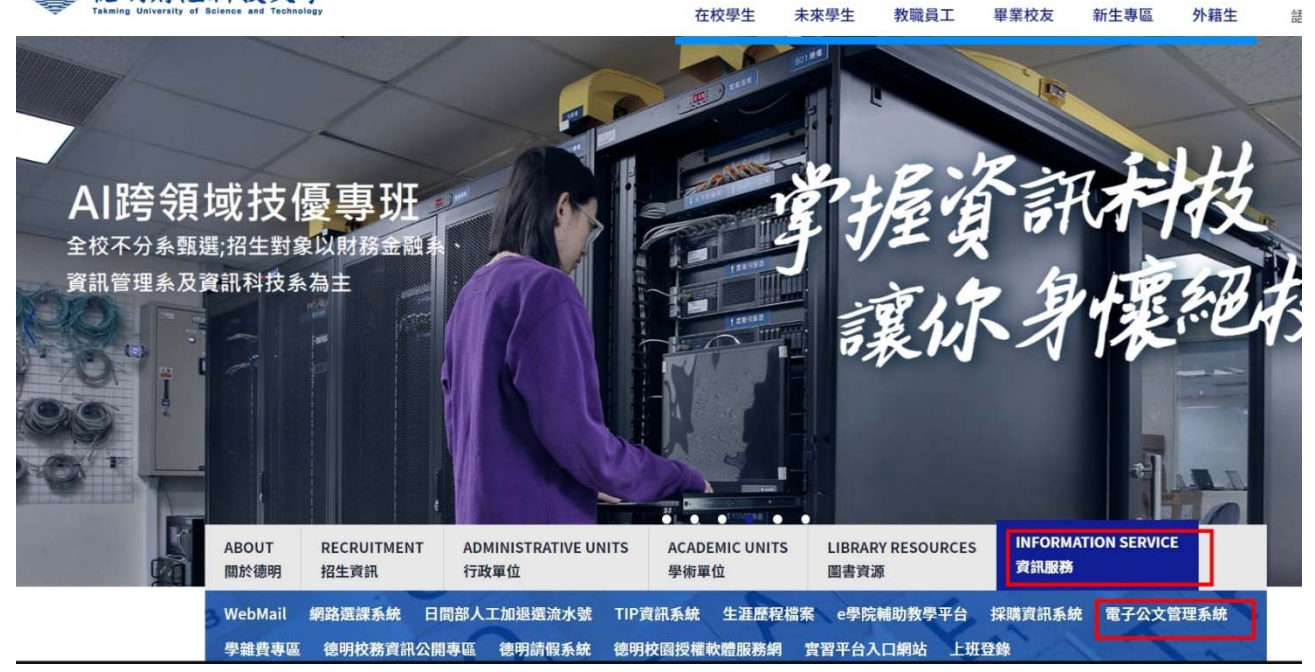

2. 帳號請輸入電子郵件信箱設定的帳號,第一次使用的密碼為 【26585801】, 敬請 於新版電子公文管理系統,登入畫面中,變更密碼後開始使用。

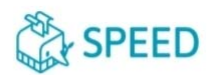

S.P.E.E.D.公文線上簽核管理系統 3.0

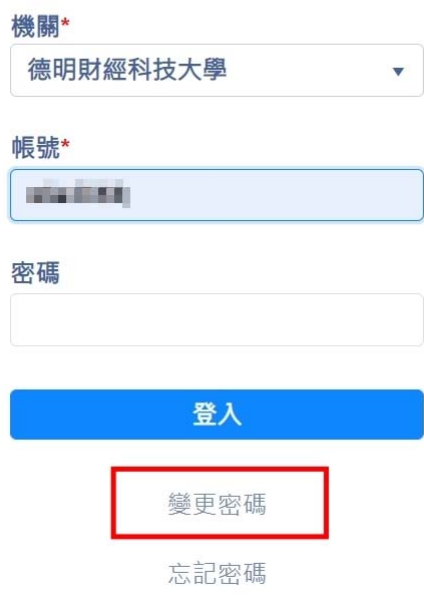

3. 個人分機號碼設定,敬請至電子公文管理系統→我的設定→自行設定您的分機號 碼後,按下【<mark>更新】</mark>的按鈕就可以完成設定。

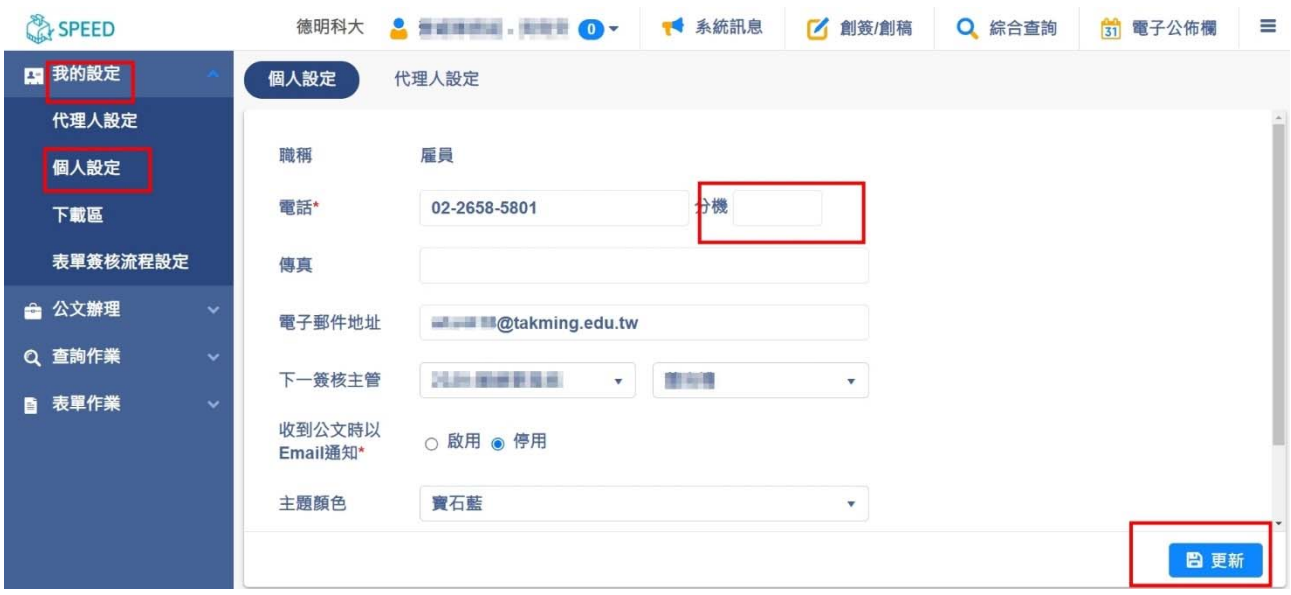